## **Revision Report Instructions**

(Screenshots are of fictitious facilities used for the purposes of training materials)

- 1. Login at [https://www.lipatts.pa.gov.](https://www.lipatts.pa.gov/)
- 2. Hover over Facilities Tab at the top and choose List Facilities.
- 3. Click on your facility name listed in blue font.
- 4. PATTS will display a list of the last three submitted reports (if previous reports were submitted) Click Add a New Report located on the right side of the screen.

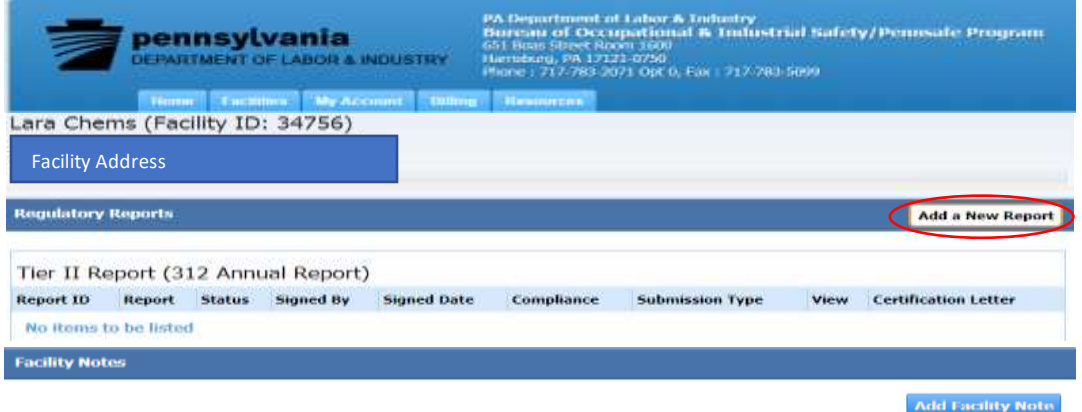

5. After closely reading Report Class descriptions, choose Revision and select Proceed. Please note that Report Type Tier II Report 312 Annual Report is always preselected and cannot be changed.

Choose a Report Type (click on button next to selection)

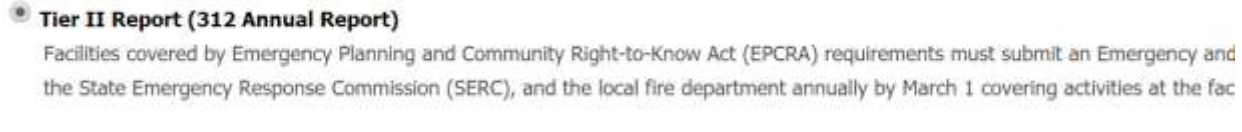

Choose a Report Class (click on button next to selection)

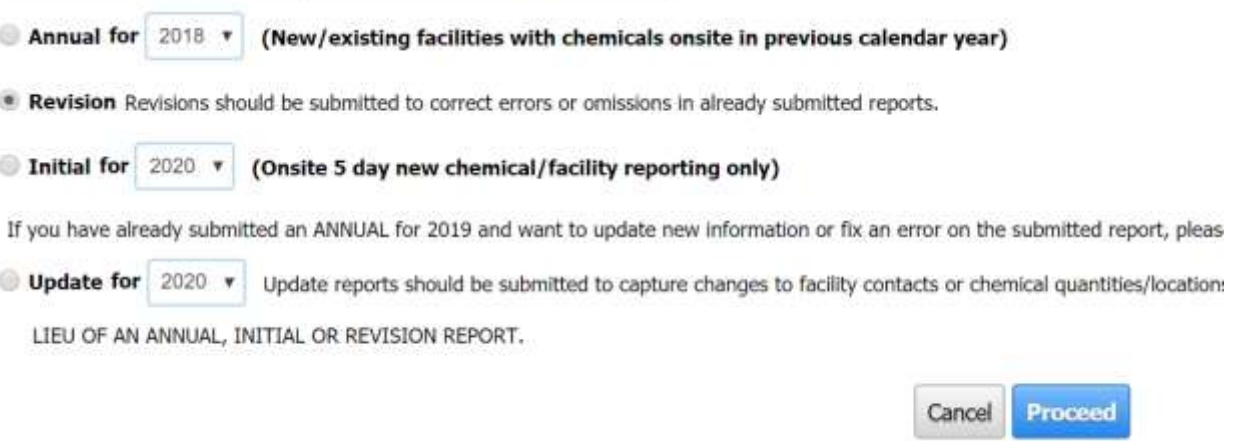

6. If Revision Report is selected, you will have to select which report is being revised by clicking on the dropdown arrow, enter the reason for the revision, select the acknowledgment box regarding the accuracy of information provided, and click on Finish.

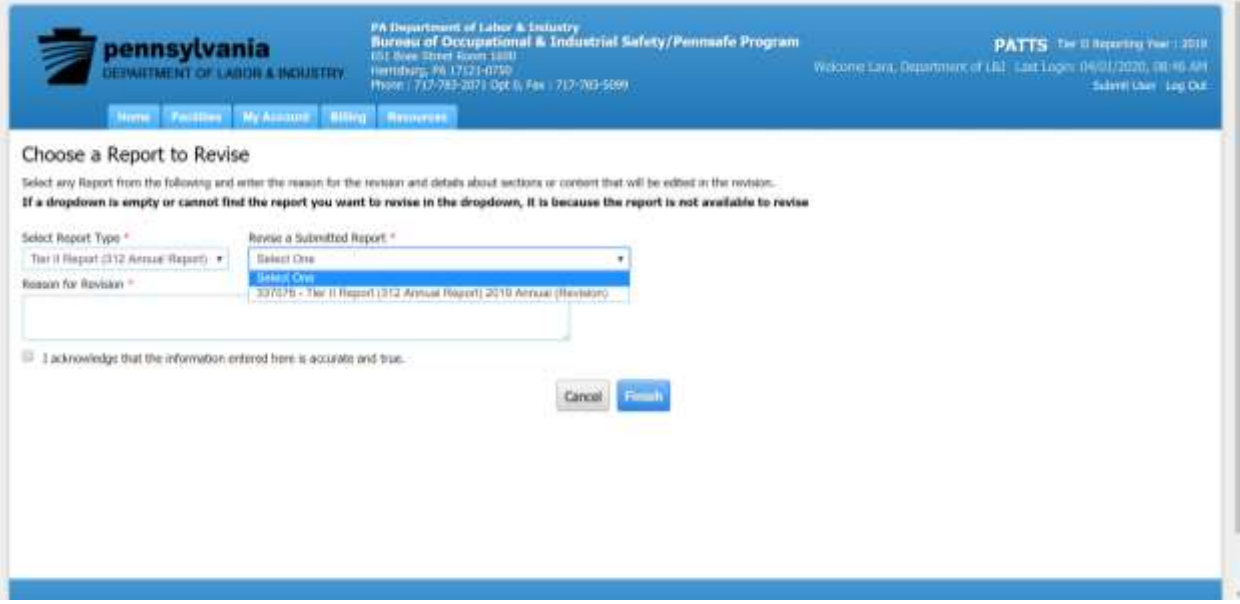

7. Revision Report will display 6 Steps that can be Edited: Step 1: Facility Information- Click Edit on right-side of screen to edit the facility details

Step 2: Chemical Information- Click Add Chemicals to add a new chemical, Import Chemicals to import chemical information from other facilities you might report for e.g. a parent company that has same chemical.

- Choose the trashcan symbol to delete a chemical from list.
- Choose the Edit symbol to Edit chemical previously reported. Use this option to change Chemical Descriptions, Chemical State, Chemical Format; select Trade Secret if needed, Physical and Health hazards; Remove SDS/MSDS and replace with new SDS; Update Chemical Quantity, Location, Number of Days onsite, and Confidentiality of Storage Location. Gallon to pounds converter tool and Latitude and Longitude Coordinate tool are available in this section as well.

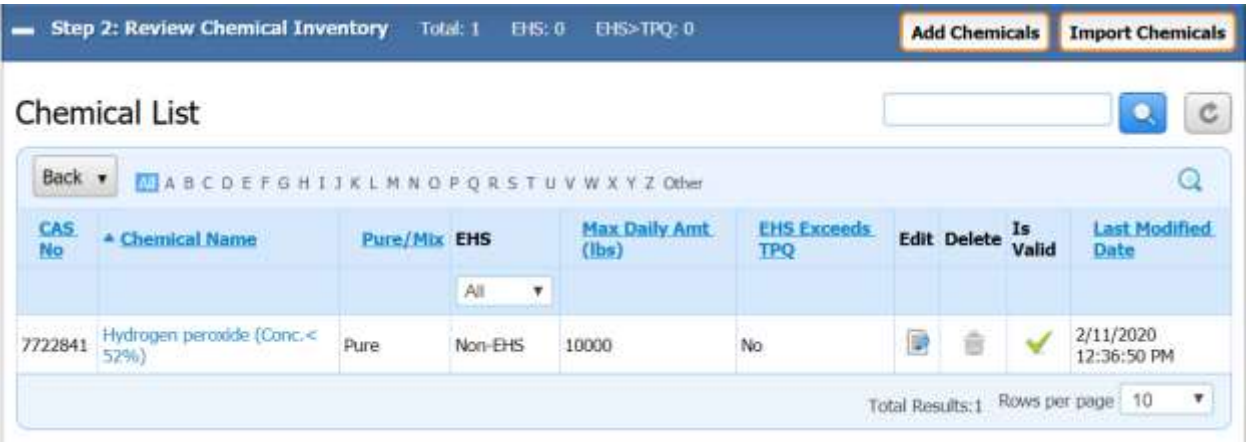

• Chemical Name in SDS section is where you select Remove and can then select Add to attach a new SDS.

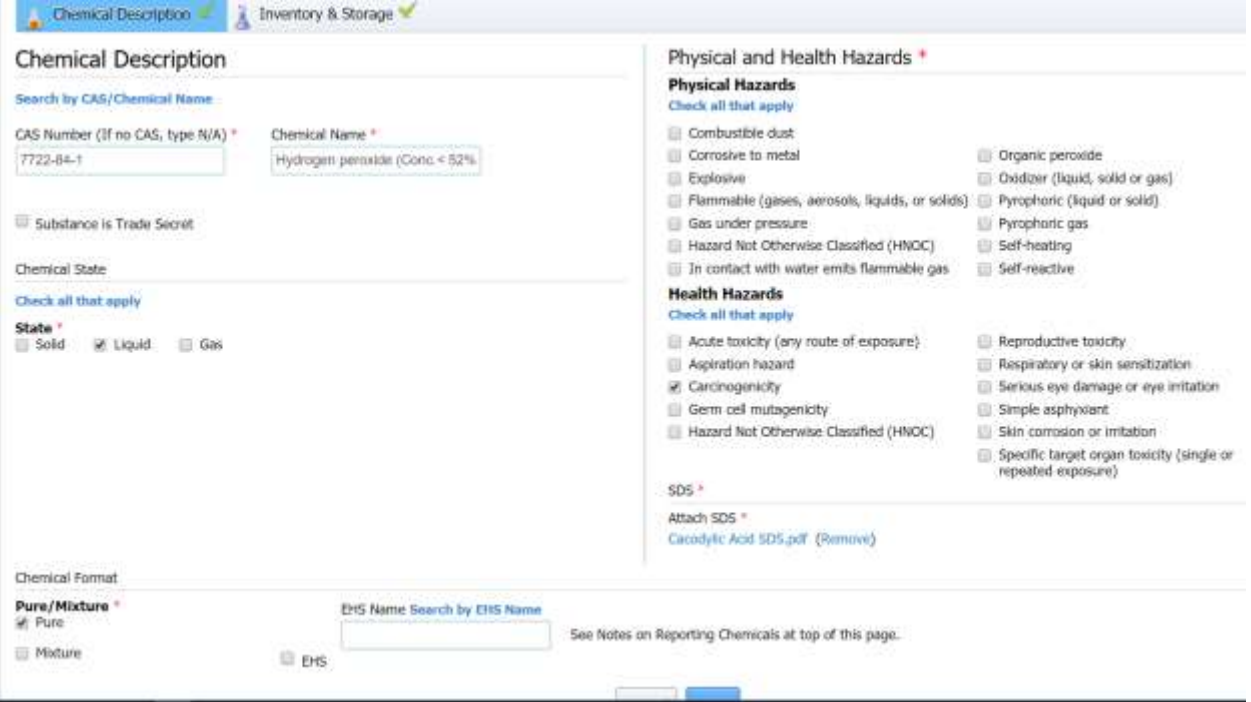

Step 3: Review Subject to Status- Choose Edit to answer questions and save.

Step 4: Review Report Contacts- Choose Edit to save current or edit contact info. If a Regulatory/Emergency Contact is deleted, the system will require you to enter another Regulatory/Emergency contact

Step 5: Review Attachments- Choose Edit located in the right side of the attachment section. Once Edit is selected, the options below will display. Attachments can be removed and replaced as needed. If site plan has not changed since last submission, you must validate that it is still valid. Select Save.

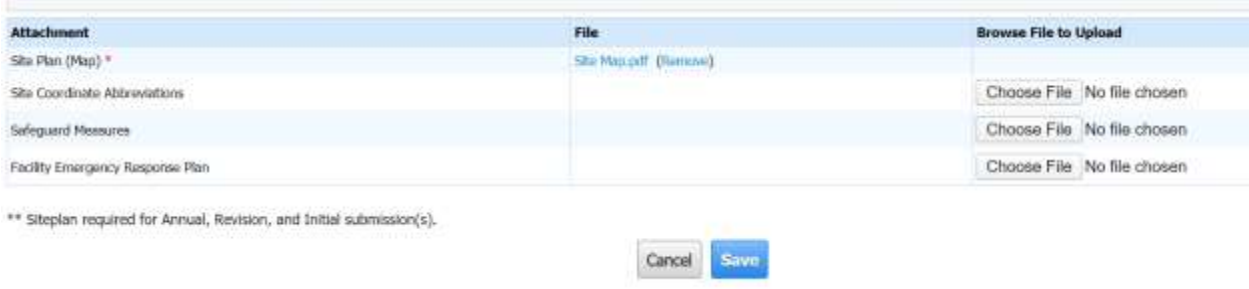

Step 6: Submit Report. Print and sign certification letter. Email it to [RA-li-psaf-patts@pa.gov](mailto:RA-li-psaf-patts@pa.gov)

Please Note: If a new chemical(s) was added in the Revision Report, Pennsafe staff will manually create and send you a separate invoice for fee remittance. If you are a fee exempt facility then you will not receive an invoice but must email the signed certification letter.